Octubre 2023

# **e-SIDIF**

## **Gastos**

## Aspectos generales: Modificaciones y Cierre de Ejercicio

# Centro de Atención a Usuarios y Réplicas

DGSIAF Dirección General de Sistemas Informáticos de Administración Financiera

Subsecretaría de Presupuesto Secretaría de Hacienda

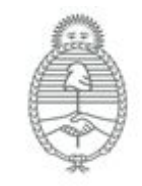

Ministerio de Economía Argentina

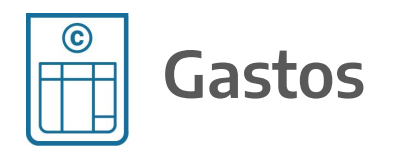

## **Aspectos generales: Modificaciones y Cierre de Ejercicio**

- Registro de Fecha Tope
- Comprobantes de Modificación de Compromiso (**CMC**)
- Comprobantes de Modificaciones al Registro (**CMR**)
- Comprobante de Modificación de Retenciones (**CMRET**)
- Comprobantes de Regularización Global (**CRG**)
- Gestión y Consultas de Compras
- Consultas y Reportes de Gastos

## **Registro de Fecha Tope**

#### **Consulta de Fecha Tope**

Desde la siguiente ruta: **General** / **Entidades Básicas** / **Registro Fecha Tope** se accede a la consulta donde tienen la posibilidad de verificar, para un determinado comprobante o varios, si se encuentra habilitado para el registro del trimestre donde requieren imputar el gasto.

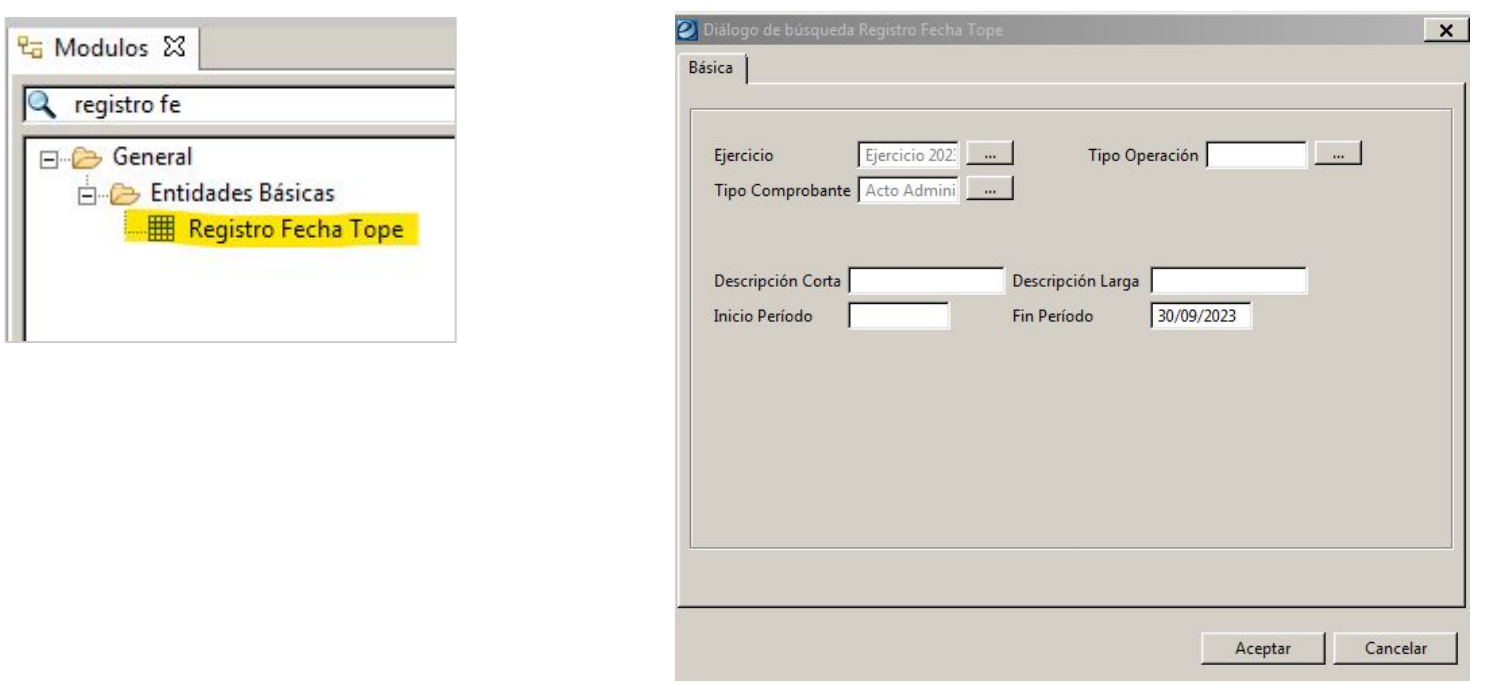

## **Registro de Fecha Tope**

A modo de ejemplo, se muestra la consulta de fecha tope para el comprobante **AADMIN** (Acto Administrativo), Ejercicio 2023, con fecha Fin Período 30/09/2023.

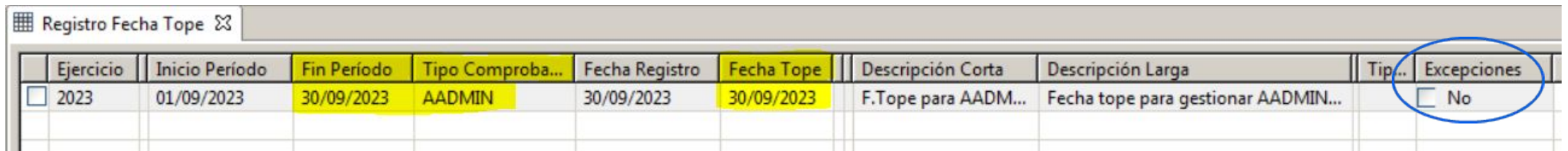

En caso de que algún organismo, luego de esa fecha, necesite registrar un comprobante sobre el 3er. trimestre, deberá solicitar mediante GDE la excepción correspondiente a CGN.

Para solicitar la misma, es importante aclarar el **tipo de comprobante** y **período** sobre el cual requieren la habilitación.

Si CGN llegara a exceptuar a algún SAF, la columna Excepciones se marca en **SI**, y para visualizar la misma deben seleccionar el renglón y desde el menú **Entidad** / **Registro Excepción Fecha Tope**.

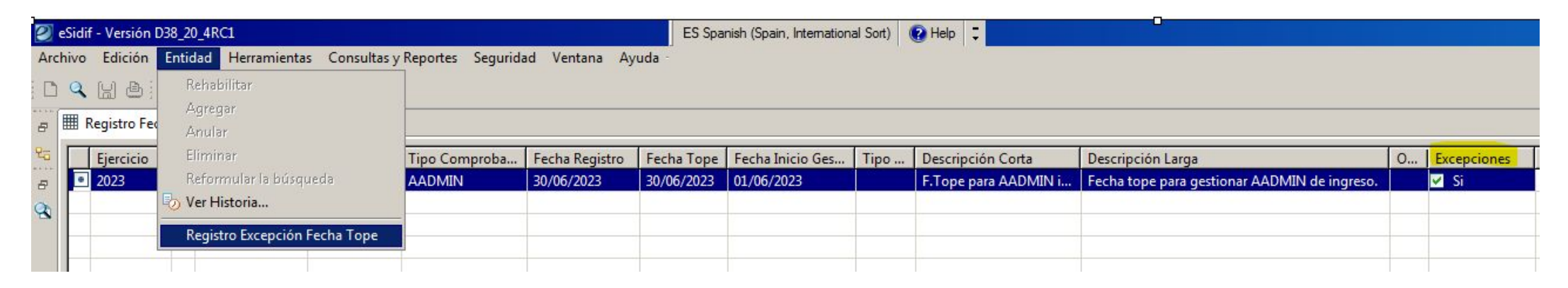

#### **Desafectación de Compromiso (CMC DC VG / CMC DC DC)**

Las desafectaciones de compromiso se generan desde el comprobante origen (**AADMIN** / **CCARGO** / **AAGF** / **AATR**) para desafectar el crédito comprometido y la cuota ejecutada con el fin de recuperar la disponibilidad y poder utilizarla en otro comprobante.

#### **Hay 2 subtipos:**

- **Variación de Gestión:** desafecta el monto en moneda de origen como el monto en moneda de curso legal y es el que suelen utilizar con más frecuencia los organismos.
- **Diferencia de Cambio:** se suele utilizar en los compromisos registrados en moneda extranjera, ya que permite ajustar la moneda de curso legal, sin modificar el stock de moneda de origen.

#### **Desafectación de Compromiso (CMC DC VG / CMC DC DC)**

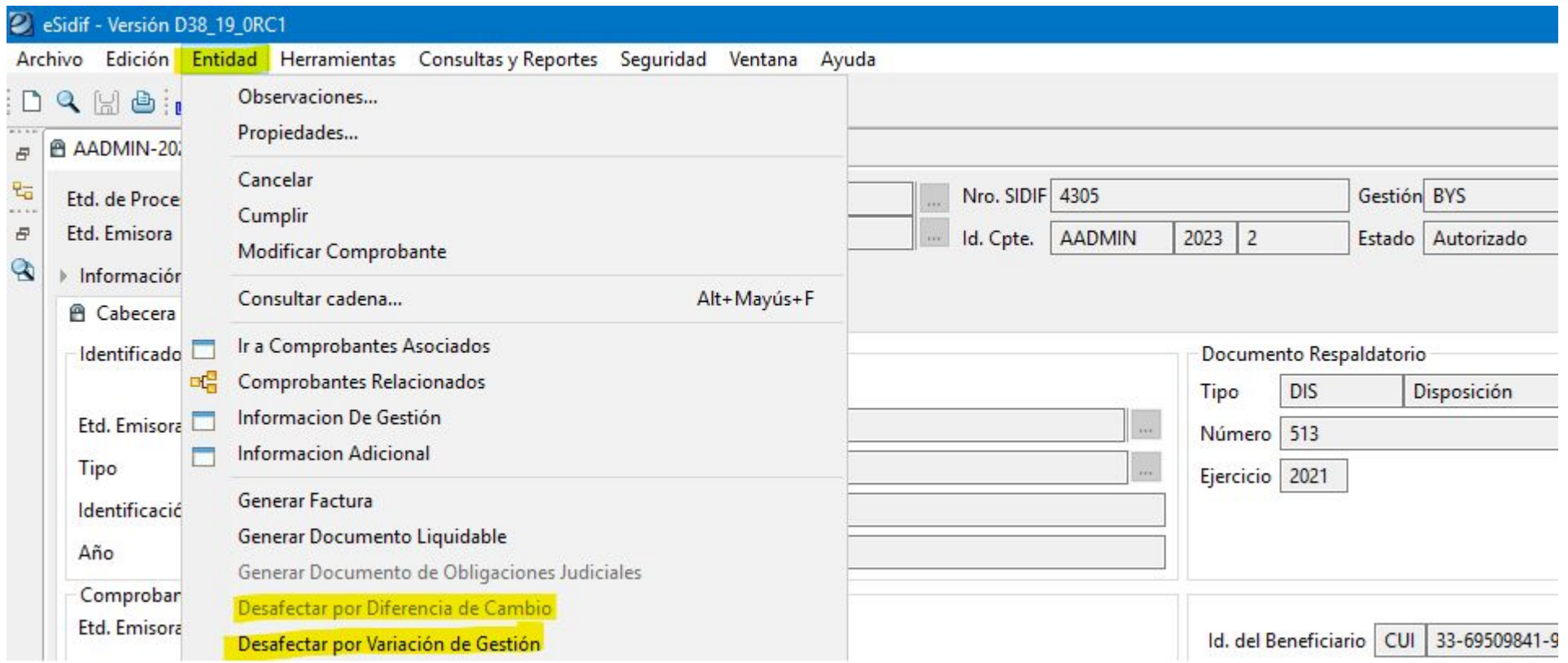

#### **Desafectación de Compromiso (CMC DC)**

**iilMPORTANTE!!** si el compromiso que están desafectando corresponde a un trimestre anterior y necesitan recuperar la cuota es **INDISPENSABLE** que completen el campo **Período de Impacto** con el Mes en el que quieren ejecutar el impacto (en el ejemplo Mes 9 - Septiembre), de lo contrario el sistema les va a devolver el crédito pero NO la cuota.

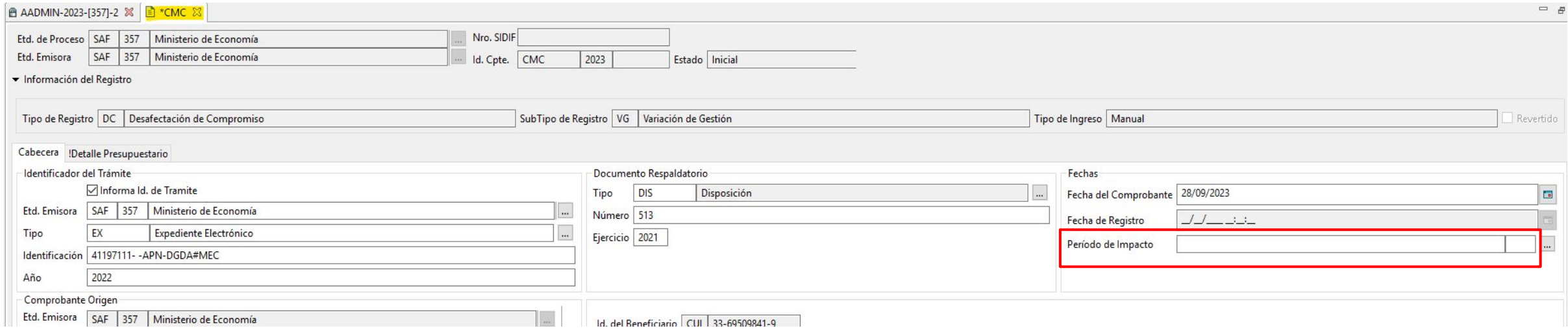

#### **Corrección de Compromiso (CMC CC)**

Las correcciones de compromiso se generan desde el comprobante origen (**AADMIN** / **CCARGO** / **AAGF** / **AATR**) y tienen como finalidad compensar partidas presupuestarias, bajando uno o más ítems existentes en el comprobante para poder afectar una o varias imputaciones, de acuerdo al caso.

La suma de sus ítems, entre los que se bajan y los que se afectan, debe arrojar como resultado **cero**.

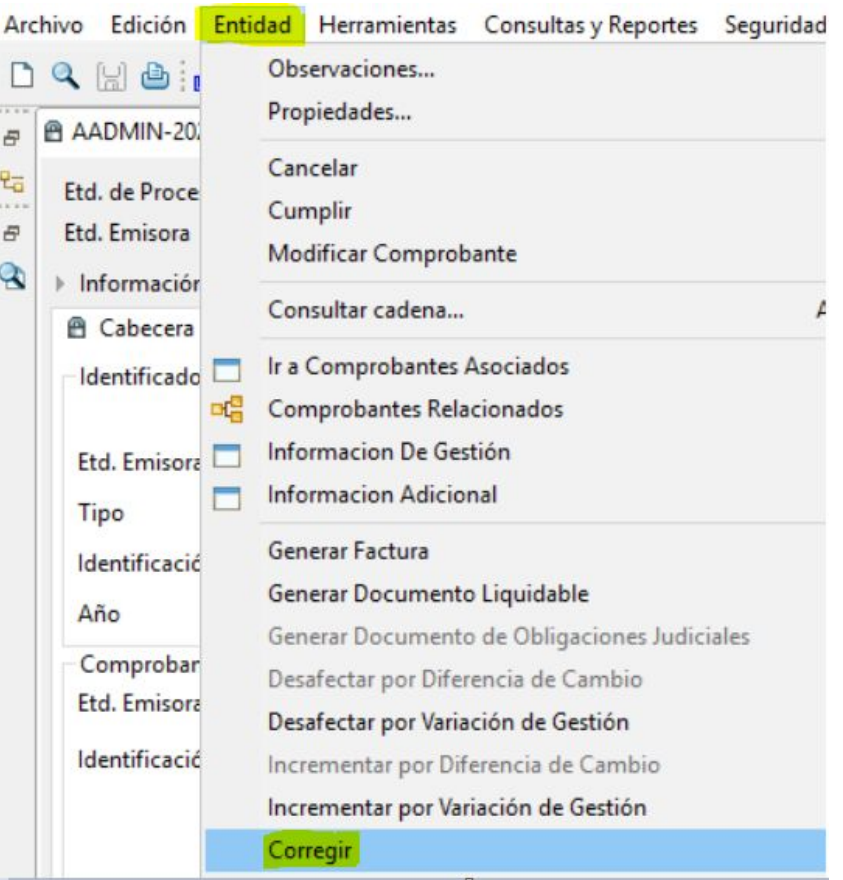

#### **Corrección de Compromiso (CMC CC)**

**iilMPORTANTE!!** si el compromiso que están corrigiendo corresponde a un trimestre anterior y necesitan hacer el impacto presupuestario sobre el mismo, es **INDISPENSABLE** que completen el campo período de impacto, de lo contrario el sistema va a ejecutar la cuota del trimestre actual.

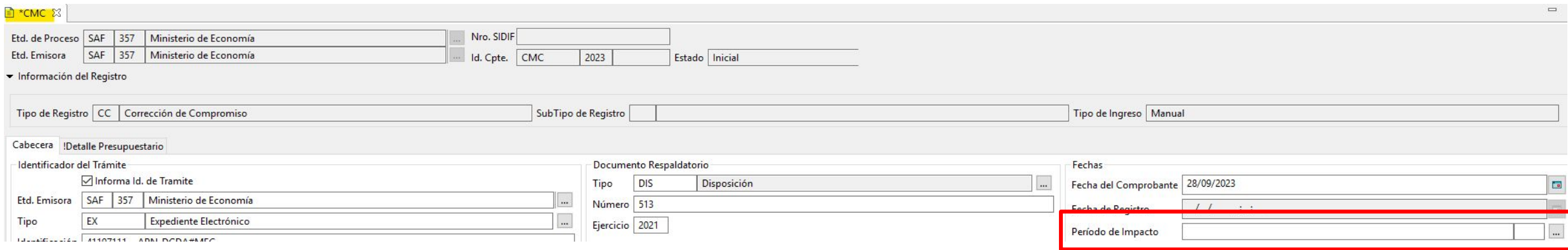

#### **Incremento de Compromiso (CMC IC)**

El incremento tiene como objetivo poder aumentar el saldo de un comprobante de compromiso originado e-SIDIF. Para poder hacer uso de esta acción es necesario que el comprobante tenga saldo pendiente de devengar.

Esta funcionalidad está definida para las siguientes gestiones:

#### **Gestión de Gastos**

(comprobantes **AADMIN** / **CCARGO** / **AATR** / **AAGF**):

- Incremento de Compromiso por Diferencia de Cambio (**CMC IC DC**)
- Incremento de Compromiso por Variación de Gestión (**CMC IC VG**)

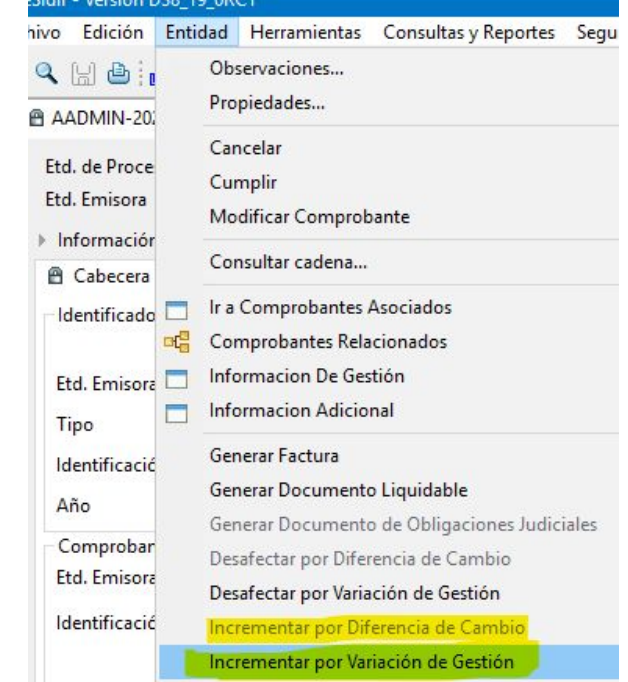

Correcting

#### **Incremento de Compromiso (CMC IC)**

#### **Gestión de Sistemas Externos** (**COMPR.AR** / **CONTRAT.AR**)

● Incremento de Compromiso por Diferencia de Cambio (**CMC IC – DC**)

Este comprobante se utiliza para subir el **saldo en pesos**, por ejemplo de una OCC, que necesitan aumentar producto de la diferencia de cambio y es necesario registrarlo antes de cargar el comprobante liquidable (FACGS, ODL, etc.) para contar con el monto suficiente al momento de devengar el gasto.

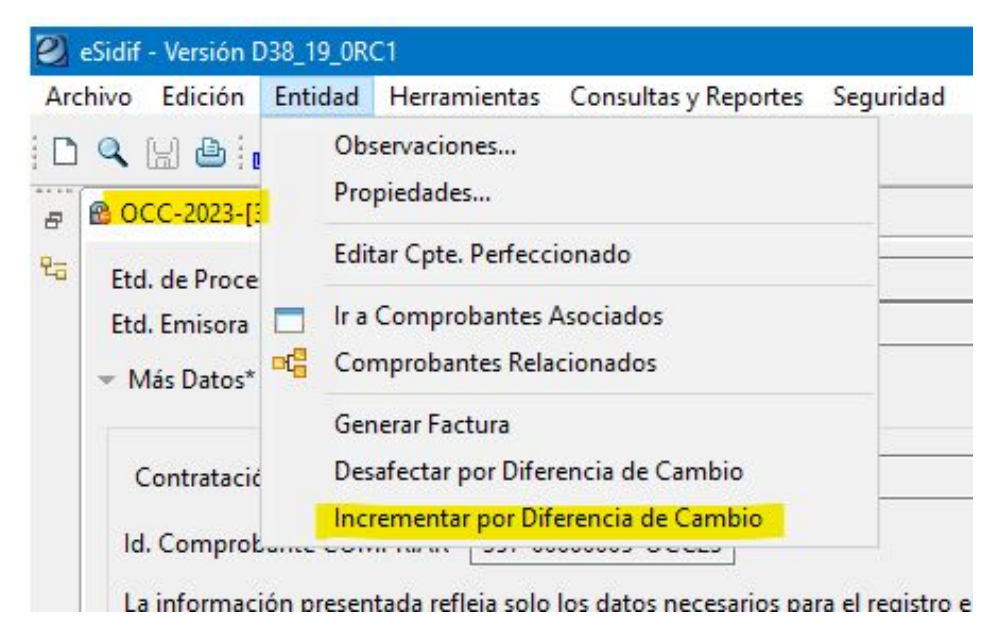

#### **Desafectación de Devengado por Variación de Gestión (CMR DV VG)**

Se utiliza para desafectar el saldo total o parcial de una OP en estado **Autorizado**. La acción se realiza desde la OP / menú **Entidad** / **Desafectar por Variación de Gestión**.

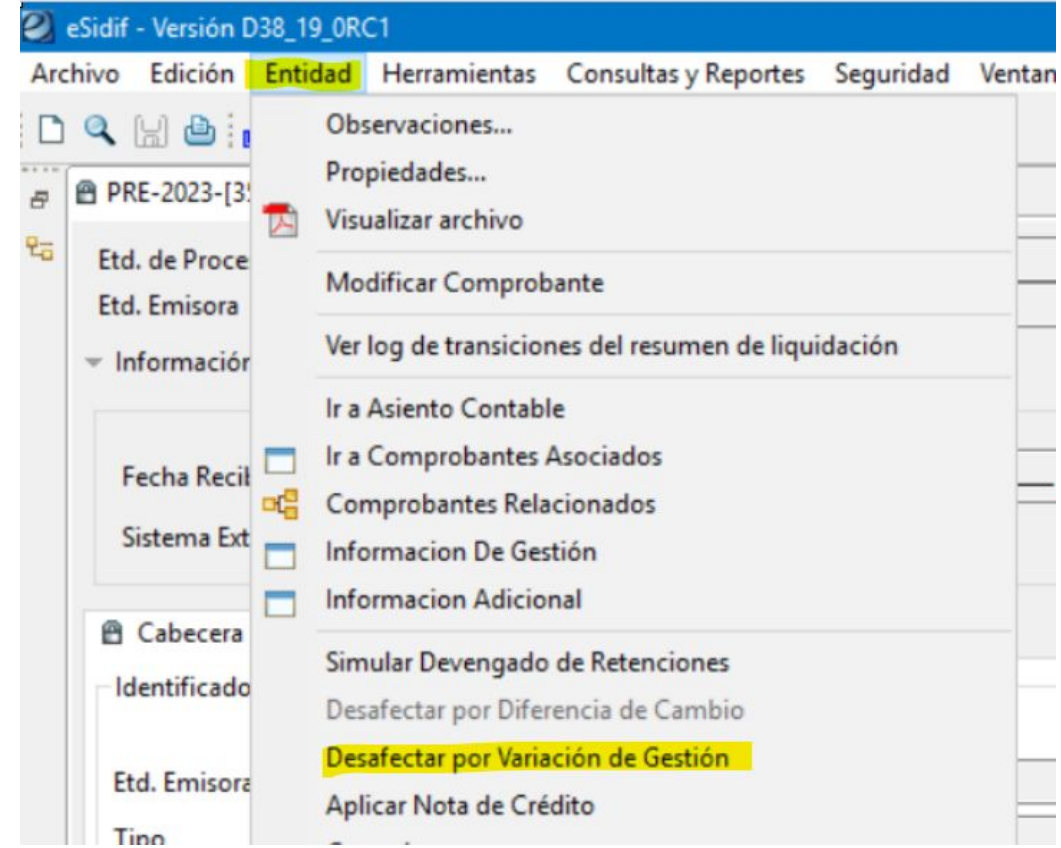

#### **Desafectación de Devengado por Nota de Crédito (CMR DD NC )**

Otra variante de desafectación es **Aplicar Nota de Crédito**. Tener en cuenta que, antes de ejecutar este tipo de desafectación, es necesario tener la **Nota de Crédito** cargada en el sistema.

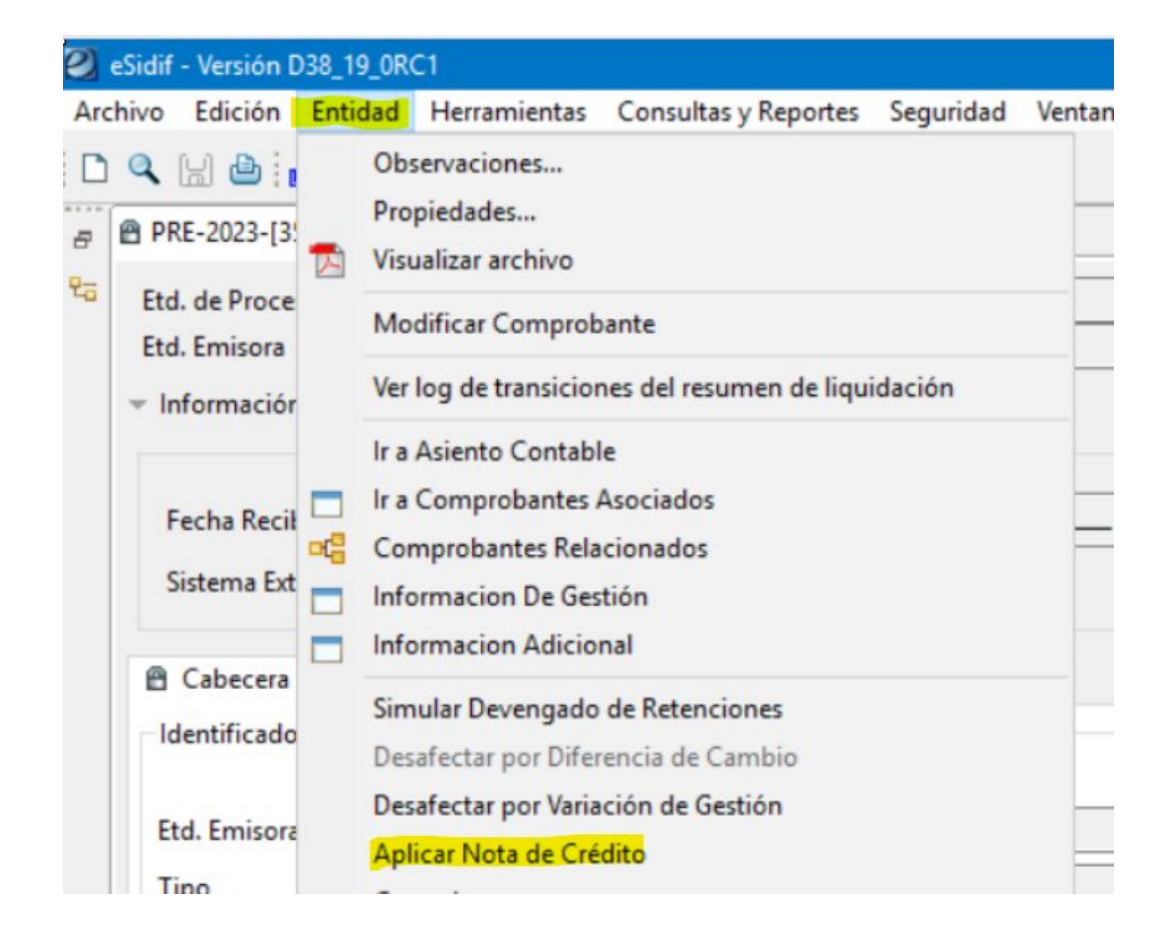

#### **Desafectación de Pago por Devolución de fondos (CMR DP DF)**

Esta opción se utiliza cuando la OP ya se encuentra pagada (de forma total o parcial) y va a depender de lo que necesite reflejar el organismo en el sistema, si la devolución solo afecta al pago o todas las etapas del gasto (Global).

● **Desafectar por Devolución de Fondos:** se ejecuta desde el comprobante de pago (**PG**) y solo refleja la devolución del pago, devolviendo el saldo a la OP para volver a pagarla, en caso de ser necesario.

Para registrar este comprobante es **INDISPENSABLE** contar con los datos del extracto bancario que se generó por la devolución de los fondos.

● **Desafectar por Devolución de Fondos Global**: se ejecuta desde el comprobante de pago (**PG**) y refleja la devolución de **todas las etapas del gasto** involucradas (compromiso, devengado y pagado).

Para registrar este comprobante es **INDISPENSABLE** contar con los datos del extracto bancario que se generó por la devolución de los fondos.

#### **Desafectación de Pago por Devolución de fondos (CMR DP DF)**

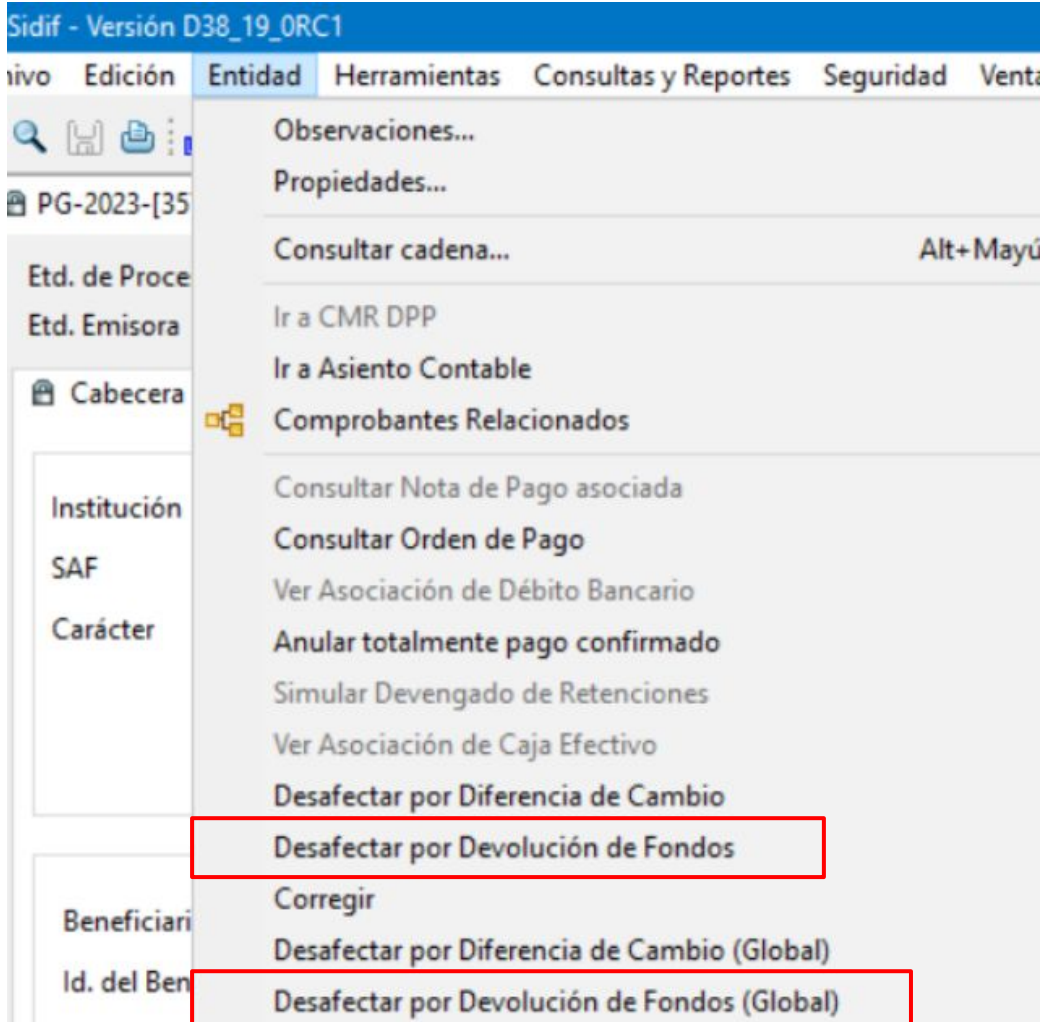

#### **Desafectación de Pago por Devolución de fondos (CMR DP DF)**

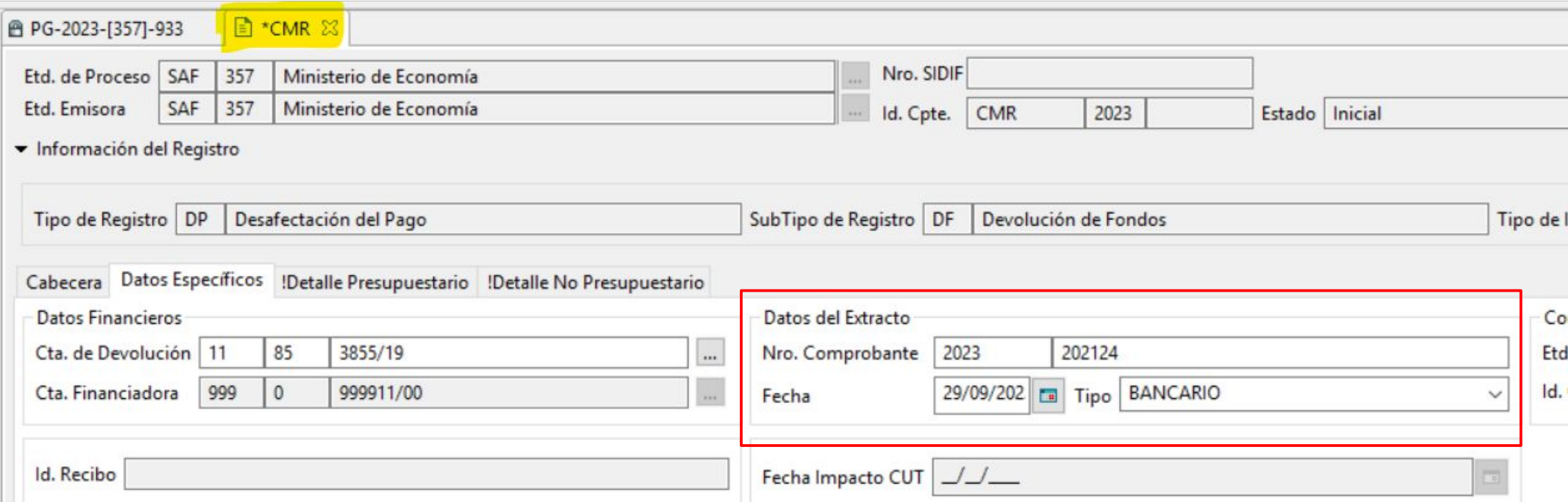

#### **Corrección (CMR DV / CMR CG)**

El comprobante de corrección se ejecuta desde la OP, independientemente si esta se encuentra impaga o pagada. Se utiliza para corregir / compensar imputaciones presupuestarias y dependiendo de la instancia en la que se encuentre la OP, hay 2 opciones posibles:

- **Corregir**: este punto de menú se habilita cuando la OP tiene saldo pendiente de pago. Para poder bajar un ítem existente en la OP y subir un nuevo ítem presupuestario es necesario que la imputación exista en el comprobante de origen.
- **Corregir Global**: este punto de menú se habilita cuando la OP se pagó de forma total o parcial. **¡¡IMPORTANTE!!** en la Corrección Global si la fila Negativa (que se baja) y Positiva (que se sube) son de la misma cuota (por ejemplo no cambia el OG y sí cambia la UG) el sistema genera una compensación entre ambas y no hay devolución ni consumo de cuota por lo cual no es necesario en estos casos solicitar fecha tope.

#### **Corrección Global (CMR CG)**

Caso contrario, si NO apunta a la misma cuota (por ejemplo, fila negativa OG 2 y fila positiva OG 3) el organismo deberá evaluar si cuenta con disponibilidad de cuota y crédito y de ser necesario tendrá que solicitar la habilitación de fecha tope.

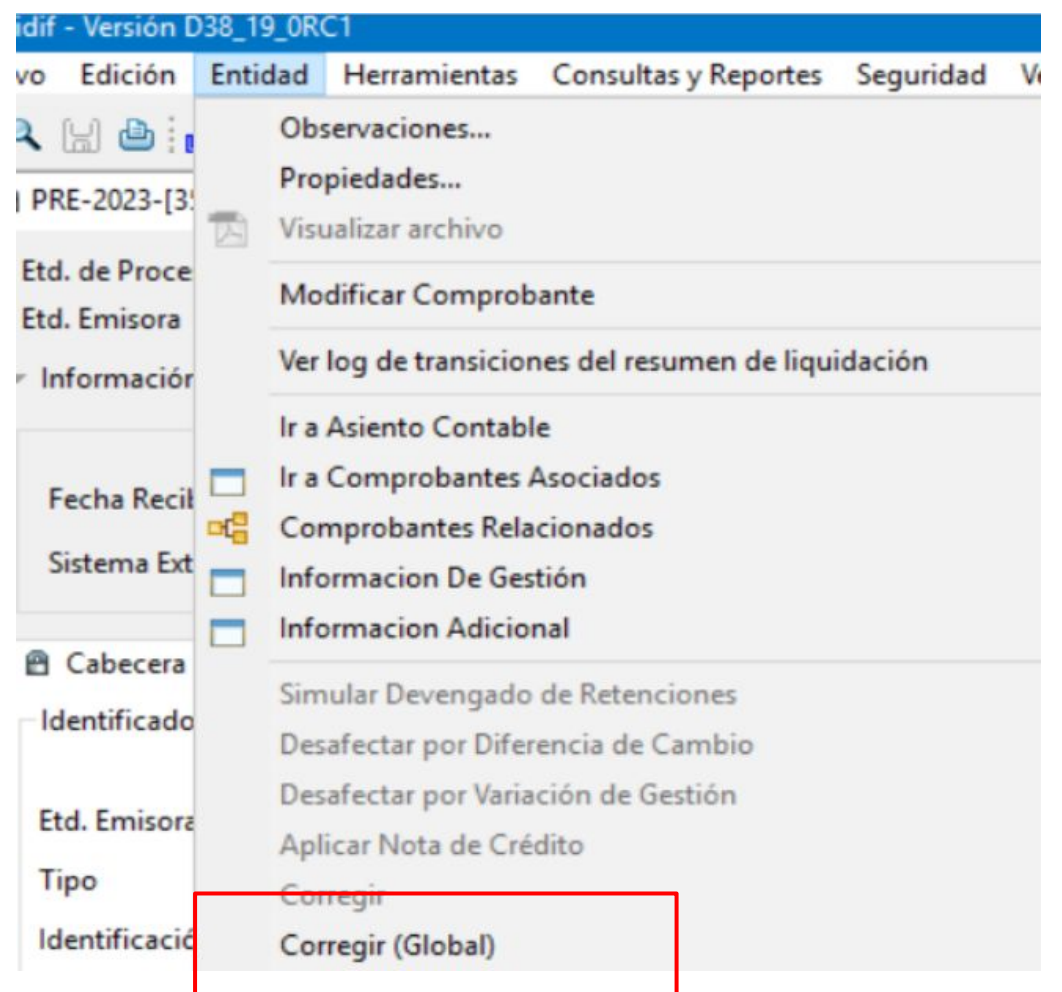

Este comprobante se utiliza para compensar retenciones mal practicadas.

Los **CMRET** se generan a partir de los Comprobantes de Devengado de Retención impagos, sean de la gestión de gastos (**CDR-GS**) o bien, de la gestión de Fondos Rotatorios (**CDR-FR**), y deben cumplir con los siguientes requisitos:

- Los CDR de origen no deben estar en proceso de pago.
- Los CDR de origen deben estar Autorizados.
- Los CDR de origen deben contar con Saldo Impago.
- Los CDR de origen NO deben estar en generación de SICORE, SIJYP.
- Los CDR de origen NO deben tener constancias de retención entregadas.
- Los CDR de origen NO pueden tener comprobante de origen de sistemas distintos a e-SIDIF (por ejemplo, retenciones de C41, no pueden ser modificados por CMRET).
- Los CDR de origen NO deben tener VEP generado.

Dependiendo de la situación en la que encuentra la retención mal practicada, se tendrá que generar el **CMRET** aplicando un código de destino 13 o 14.

● Si el CDR origen se encuentra **impago** corresponde aplicar un código **13** y esa acción se ejecuta desde ese mismo CDR, menú **Entidad** / **Modificación de Retenciones (CMRET)**.

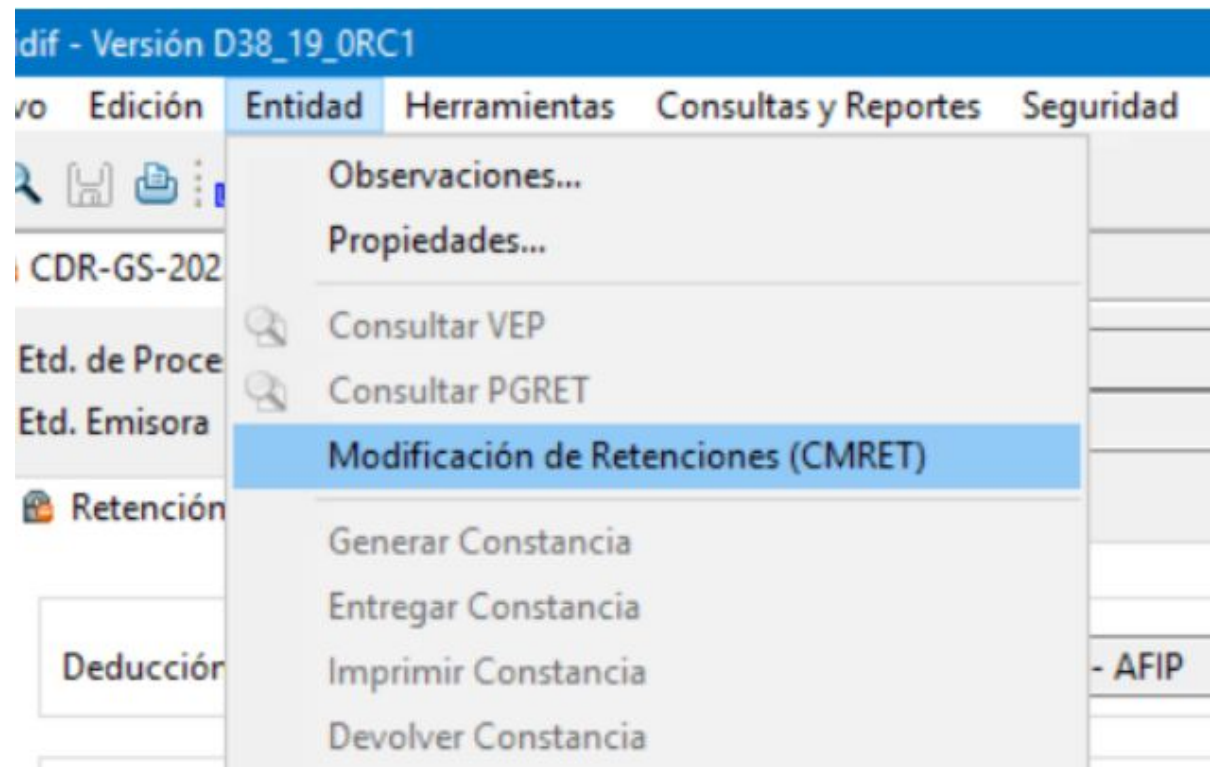

Se abre el comprobante donde, en el bloque **CDR Origen** se muestran los datos del CDR sobre el cual se ejecutó la acción y en el campo **Deducción Destino** deberá indicarse el código destino de la devolución, en este caso el **código 13**, y de forma automática se completa el bloque **Datos Deducción Destino** con el beneficiario referenciado en la OP.

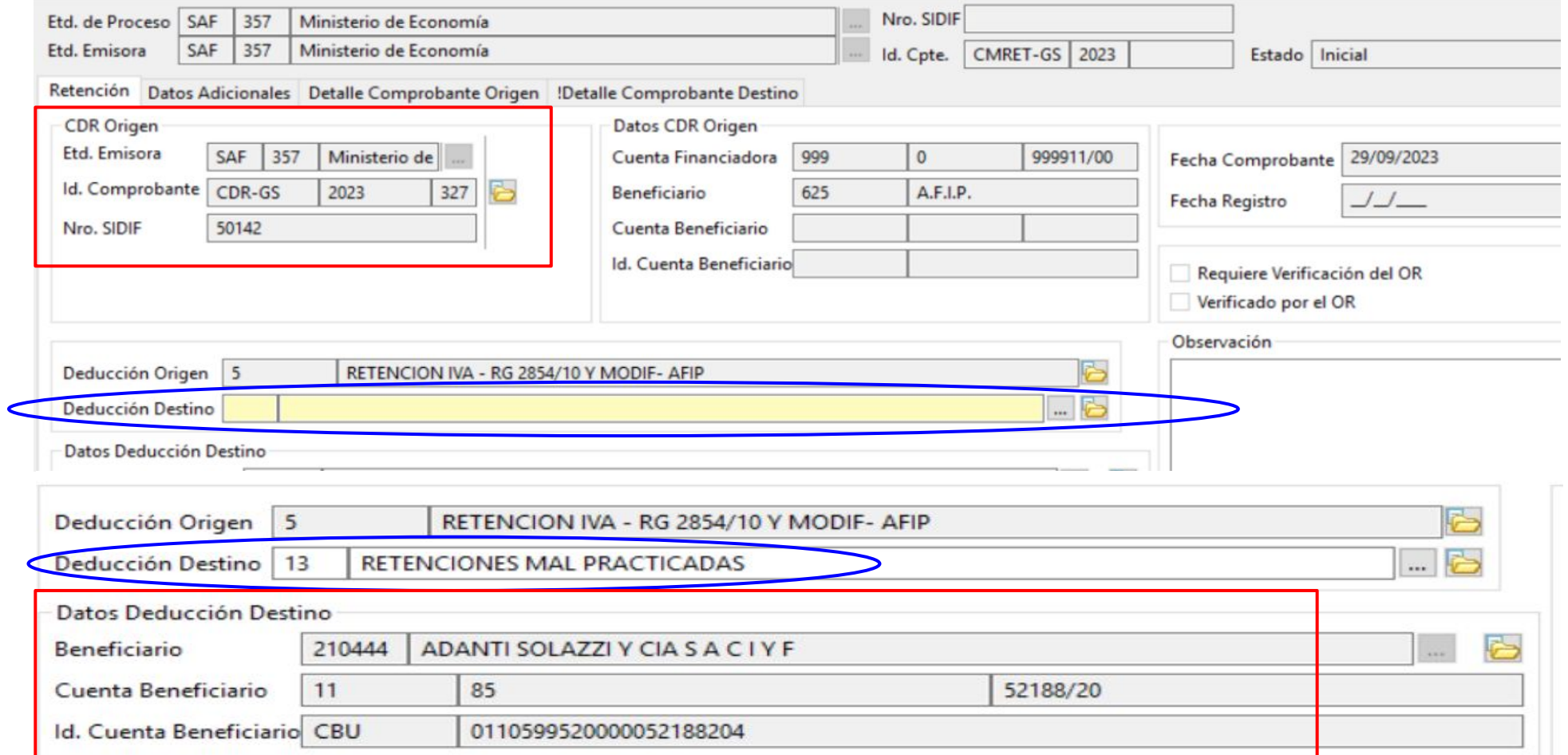

Cuando el **CMRET** queda en estado **Autorizado** (estado definitivo), se genera un nuevo CDR con **código 13** y una vez que se pague el dinero se deposita directamente en la cuenta del beneficiario damnificado.

- Si el CDR origen se encuentra pagado (sin saldo) corresponde aplicar un **código 14** y para poder realizar la compensación es importante tener en cuenta 2 puntos:
- 1) Debido a que el CDR origen no tiene saldo porque ya fue pagado, es necesario buscar otro CDR que tenga saldo y el mismo código de deducción origen.
- 2) Dar de alta la apertura interna en el **código 14** para identificar en la misma al beneficiario y cuenta donde deben restituirse los fondos por la retención mal practicada.

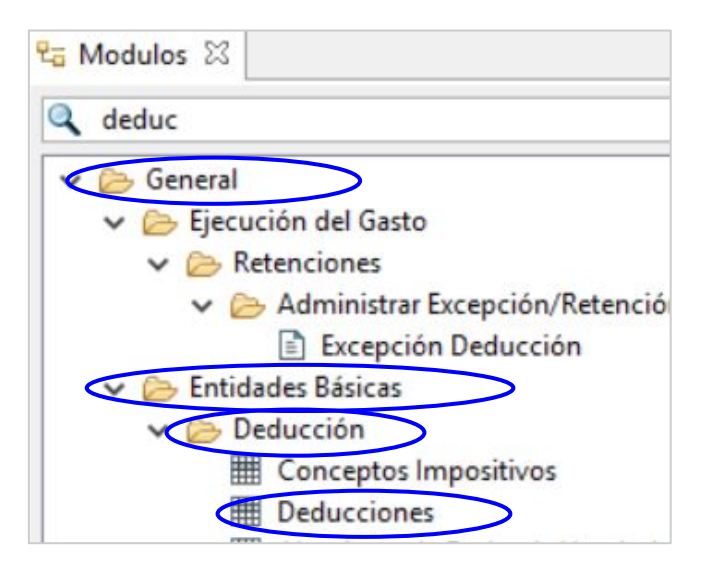

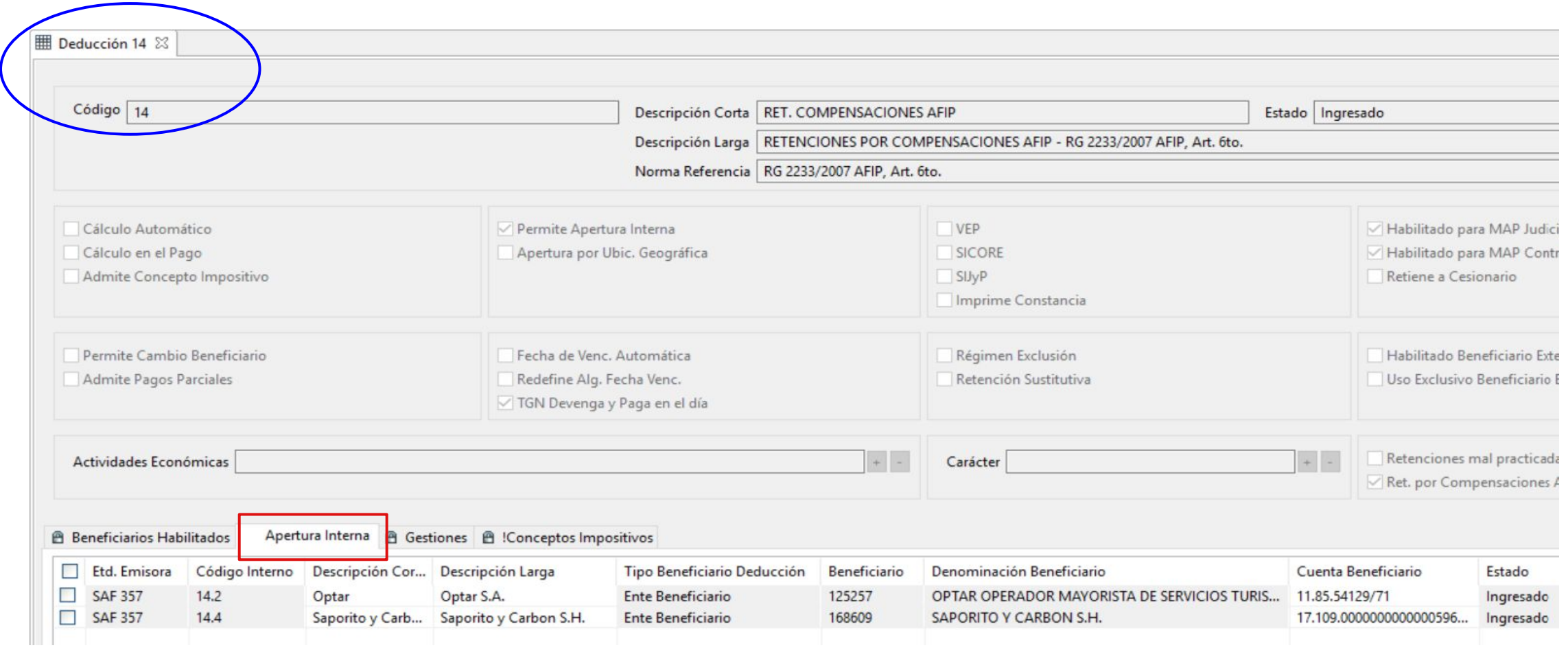

Una vez hechos los pasos 1 y 2, desde el CDR identificado se debe ejecutar la acción **Modificación de Retenciones (CMRET)**.

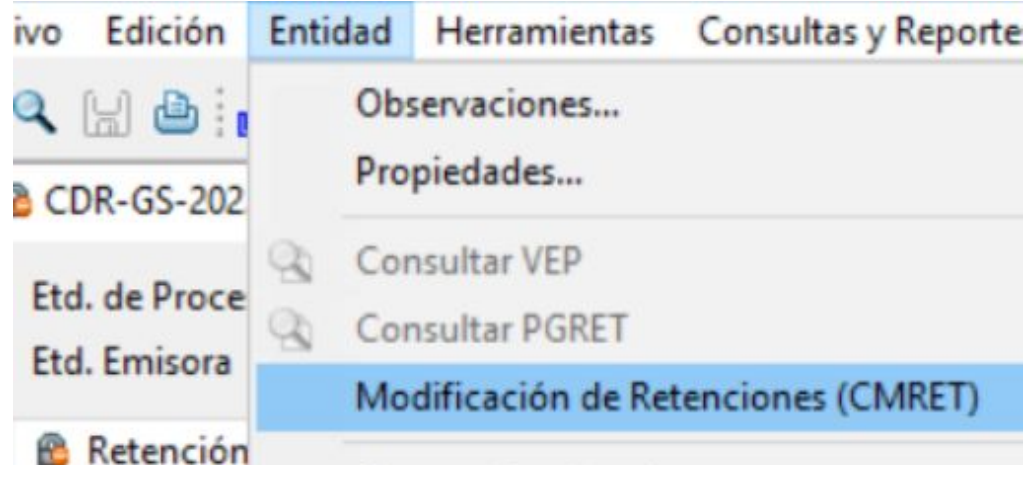

Al abrirse el comprobante, en el bloque **CDR Origen** se muestran los datos del comprobante de devengado de retención identificado para gestionar esta devolución y en el bloque **Deducción Destino** deberá indicarse el código donde deben restituirse los fondos, en este caso el **código 14.x**, y de forma automática se completa el bloque **Datos Deducción Destino** con los datos del beneficiario dado de alta en la apertura interna del código **14**.

Cuando el **CMRET** queda en estado **Autorizado** (estado definitivo), se genera un nuevo CDR con **código 14** y, una vez que se pague, el dinero se deposita directamente en la cuenta del beneficiario identificado en el mismo.

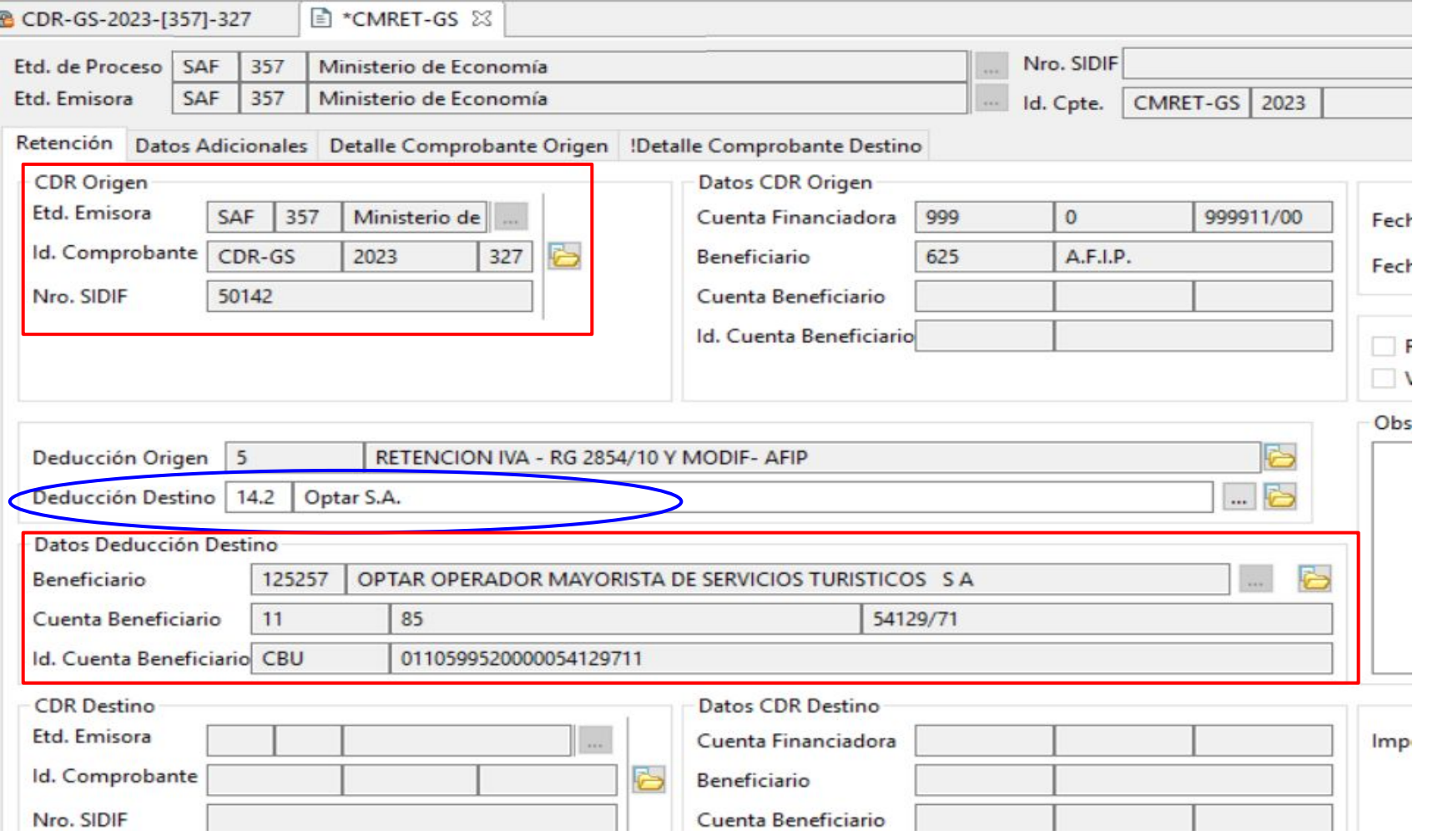

#### **Consulta de comprobantes pendientes de reasignar**

Esta consulta se ejecuta desde la ruta **General** / **Ejecución del Gasto** / **Comprobantes No Asignados** / **Consultar Cptes. No Asignados Presupuestariamente**.

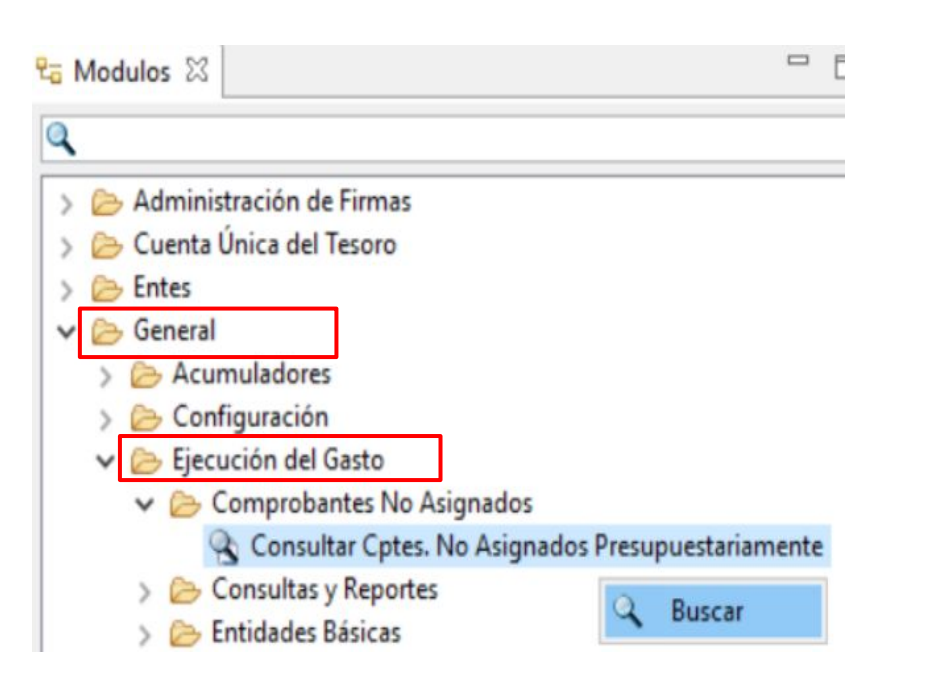

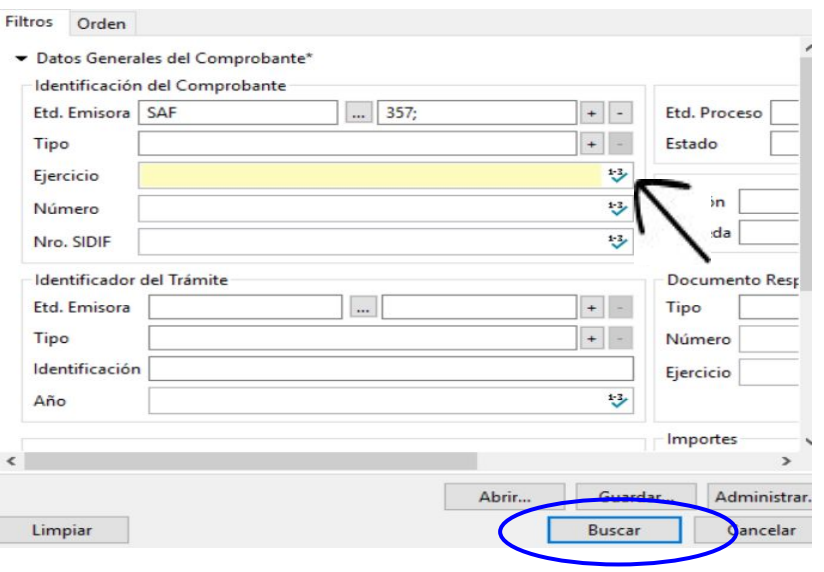

Al generar la búsqueda se debe indicar como dato obligatorio el ejercicio del comprobante.

#### **Consulta de comprobantes pendientes de reasignar**

En el caso del ejemplo, el resultado de búsqueda muestra 2 comprobantes, se selecciona el que se necesita reasignar y se presiona la opción **Asignar imputaciones**.

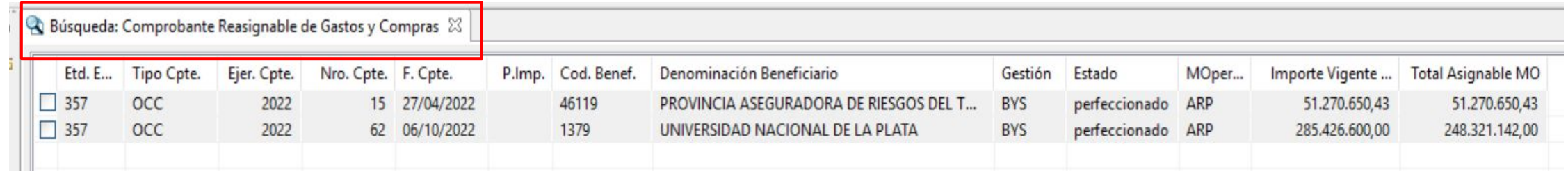

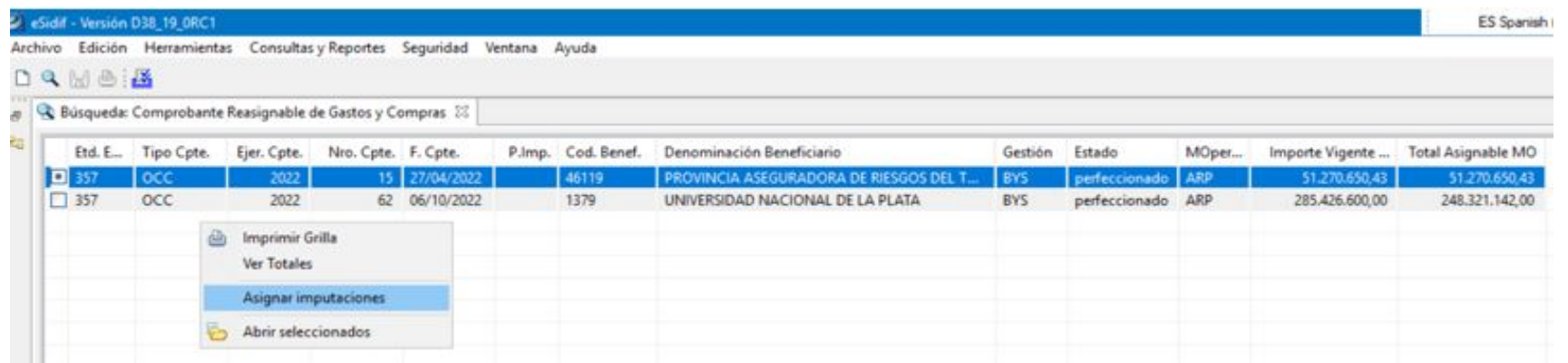

#### **Consulta de comprobantes de Compras con saldo**

Una de las opciones para consultar comprobantes de compras (**OCC** - **SPR** - **CON**) con saldo pendiente de devengar es la **Consulta de Orden de Compra** que se genera desde la siguiente ruta:

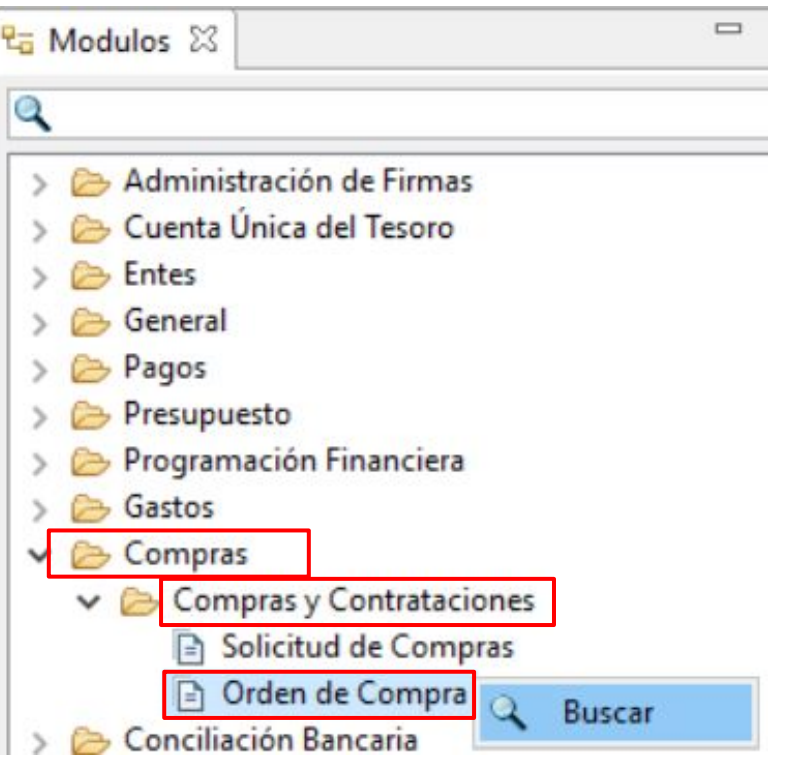

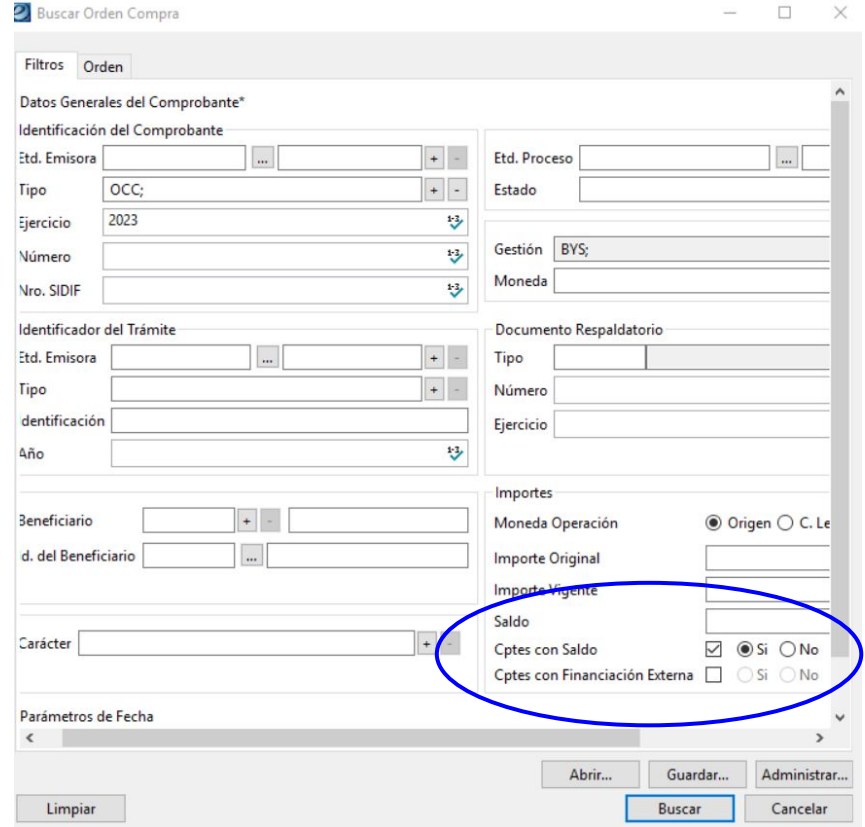

Para que la búsqueda tenga el efecto esperado es importante seleccionar en el Filtro **Cptes. con Saldo en SI**

#### **Consulta de Facturas en Estado Intermedio**

Desde el punto de menú **Gastos** / **Comprobantes de Gestión** / **Gastos por Bienes y Servicios y Otros** / **Factura**, podemos buscar aquellas facturas que estén pendientes de devengar.

Es importante destacar que el estado **LIQUIDADO** de una factura significa que la misma ya se encuentra devengada, por lo cual la cuota ya se encuentra ejecutada.

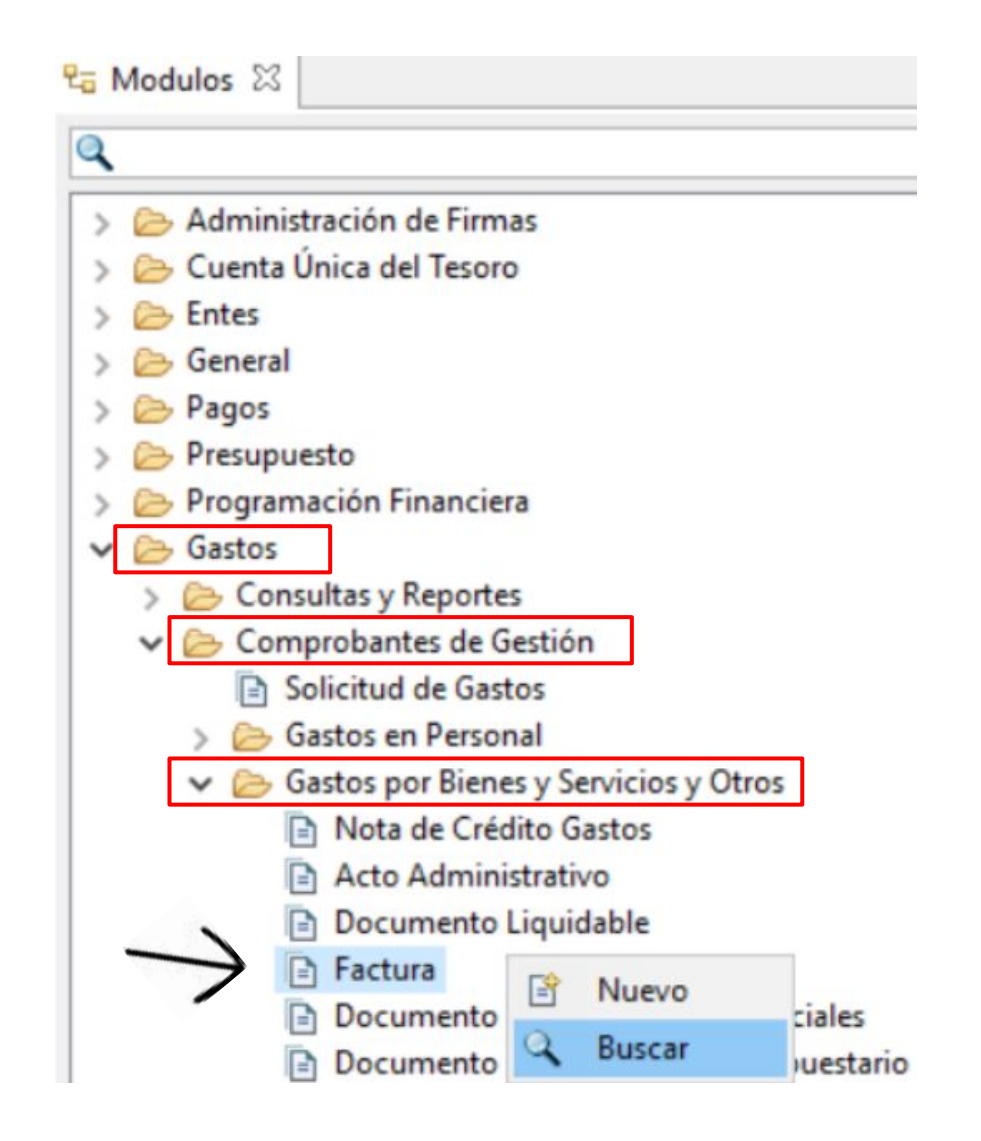

#### **Consulta de Facturas en Estado Intermedio**

Teniendo en cuenta lo mencionado anteriormente, se pueden buscar las facturas por los estados intermedios (**En proceso de firma**, **Autorizado**, **En Liquidación**, etc.) con el fin de verificar si corresponde que se continúe con la gestión hasta ejecutar el devengado o, por el contrario, se debe **Anular** / **Desautorizar** para que libere el saldo en la OC.

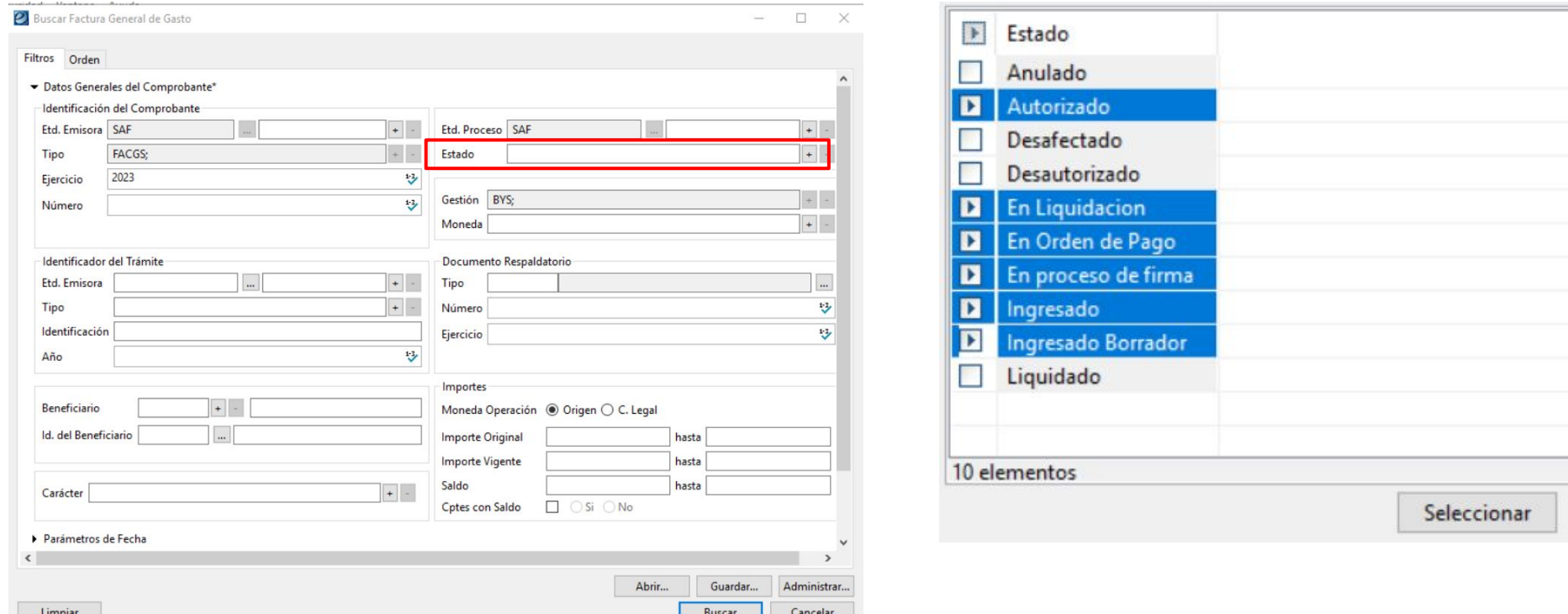

## **Consultas y Reportes Gastos**

#### **Consulta de Órdenes de Pago**

Desde **Gastos** / **Consultas y Reportes** / **Consulta de Órdenes de Pago**, podemos consultar una o varias OPs.

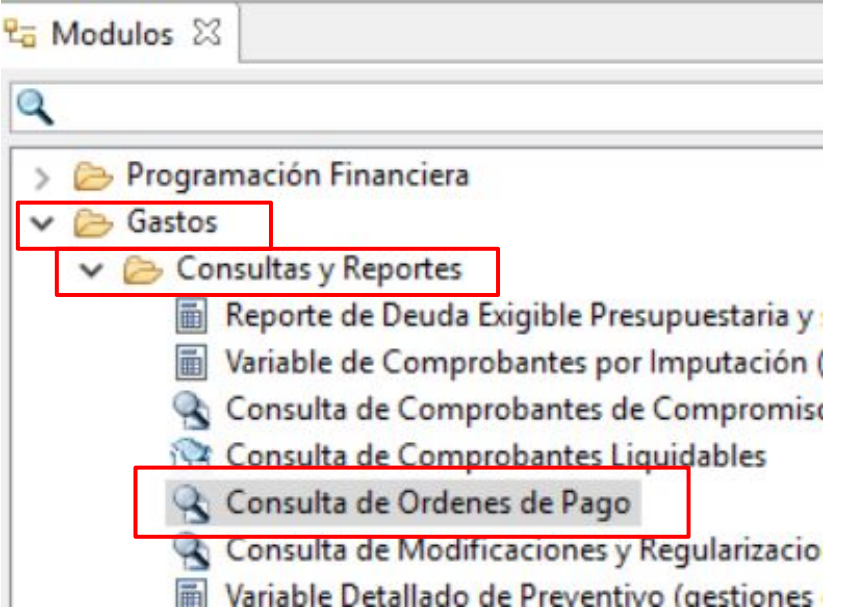

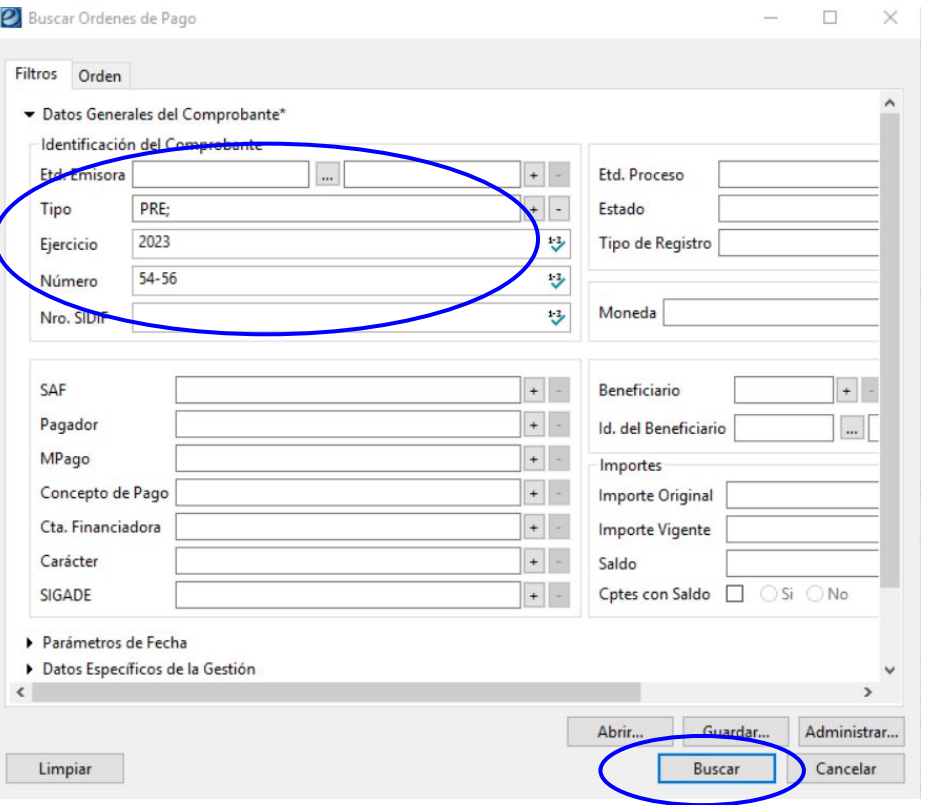

Podemos filtrar por cualquier dato que tengamos relacionado a la consulta. En el caso del ejemplo filtramos por **Tipo de comprobante**, **Ejercicio** y un **rango numérico**.

## **Consultas y Reportes Gastos**

#### **Consulta de Órdenes de Pago**

Al ejecutar la búsqueda, el sistema devuelve el siguiente resultado. Selecciono una o todas las OPs que quiero visualizar y presionando el ícono de la carpeta que se muestra en la imagen o el botón derecho del mouse **Abrir seleccionados**, se abre la PRE elegida.

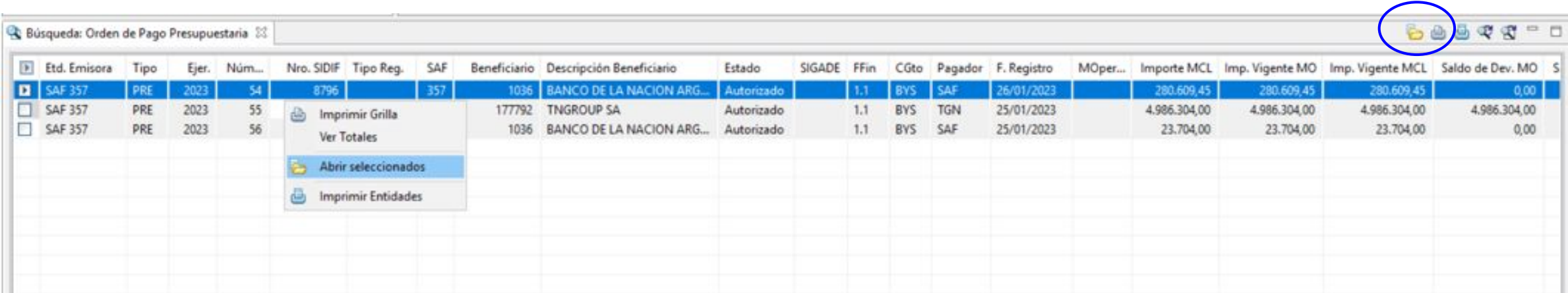

## **Consultas y Reportes Gastos**

#### **Consulta de Comprobantes Relacionados**

Posicionados en la OP, menú **Entidad**, seleccionando la opción **Comprobantes Relacionados**, tenemos la posibilidad de visualizar y abrir cada uno de los comprobantes relacionados a esta gestión.

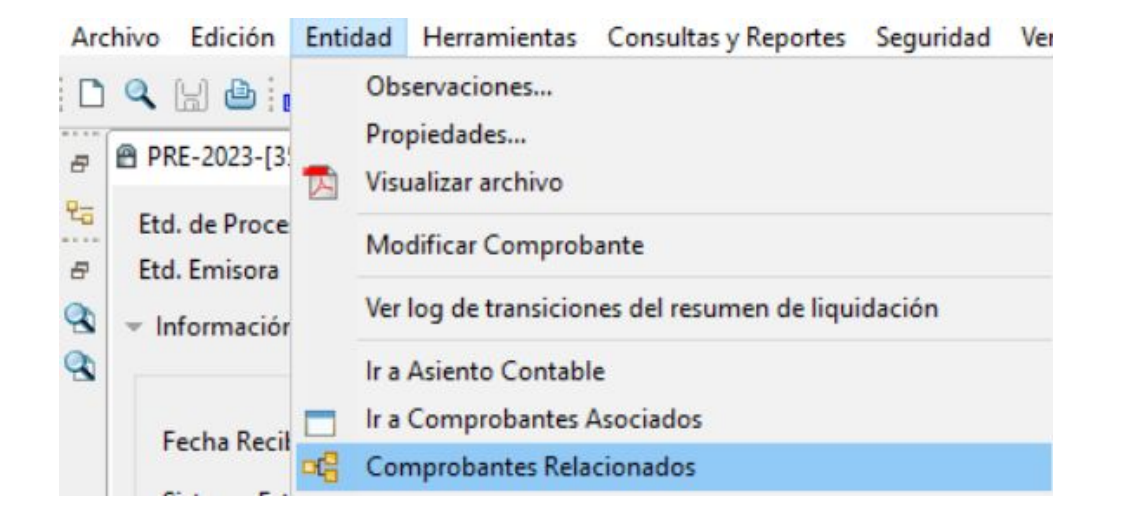

En el caso del ejemplo, se observa que la gestión se relaciona a un **DOJ** (Documento de Obligaciones Judiciales) y posicionándose en cualquiera de las ventanas, con botón derecho del mouse se puede acceder a la consulta de los mismos.

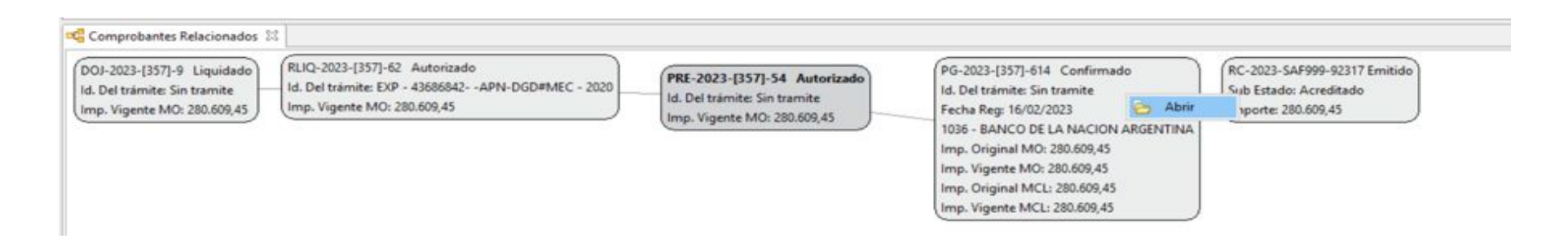

# **Centro de Atención a Usuarios y Réplicas**

<https://redmine.dgsiaf.mecon.gob.ar/>

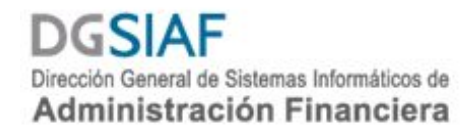

Subsecretaría de Presupuesto Secretaría de Hacienda

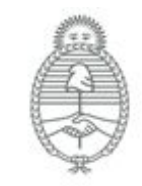

Ministerio de Economía Argentina